### ERPsim

# ERPsim S/4HANA Business Experience Distribution Short Simulation

Jocelyn Hayes Jocelyn.Hayes@PlatinumERP.com

## A FLIGHT SIMULATOR FOR SAP

ERPsim acts like a flight simulator... but using a real plane in a virtual sky!

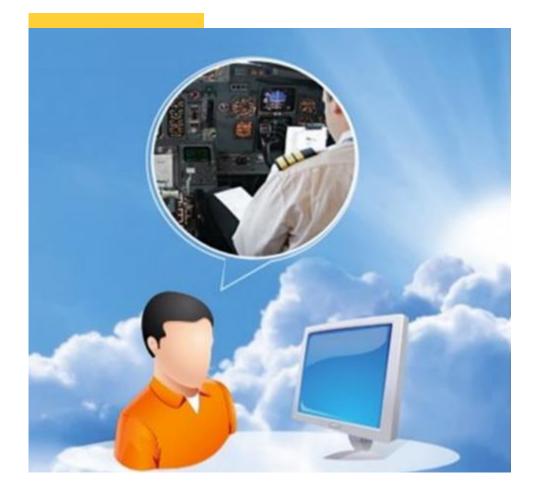

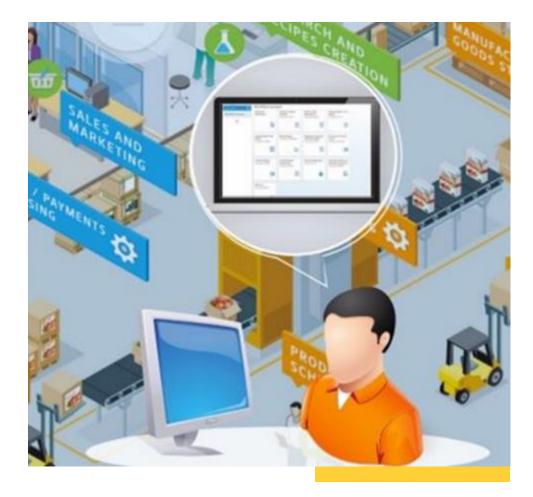

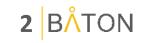

### WHAT IS ERPSIM?

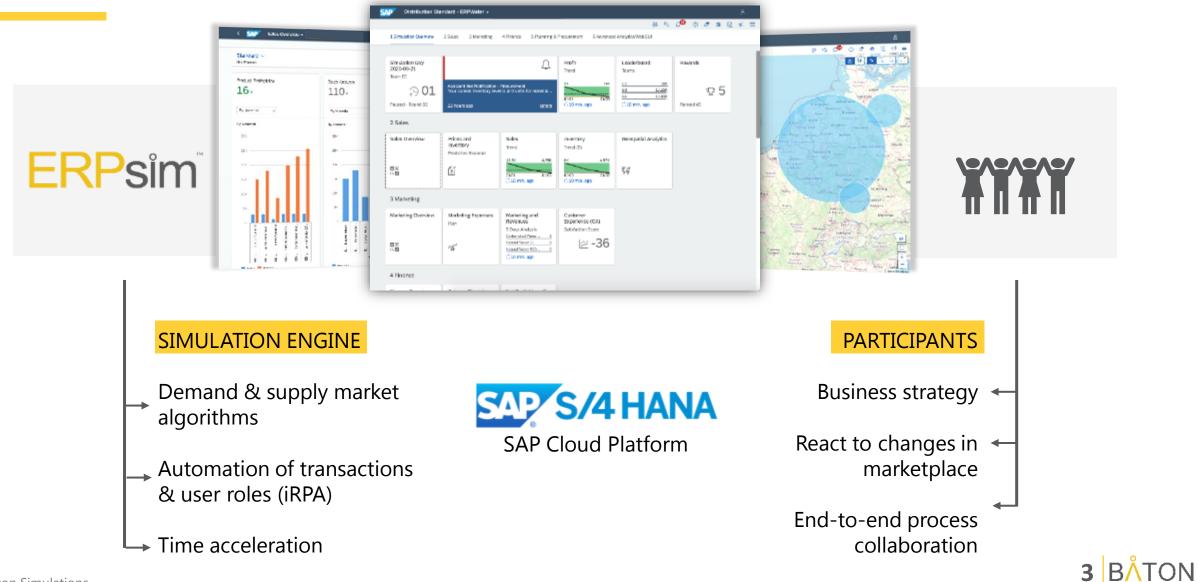

# A DYNAMIC MARKET PLACE,

with real-time business data.

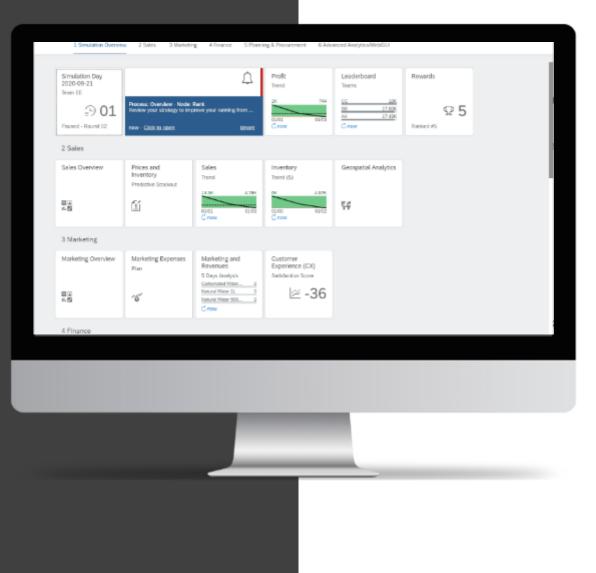

Each participant will

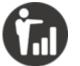

Interact with suppliers and customers

by sending and receiving purchase and sales orders

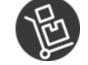

**Deliver products** 

and complete the full cash-to-cash cycle

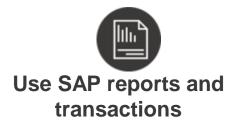

to make business decisions that ensure profitability

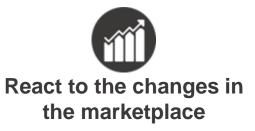

to beat the competition

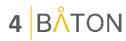

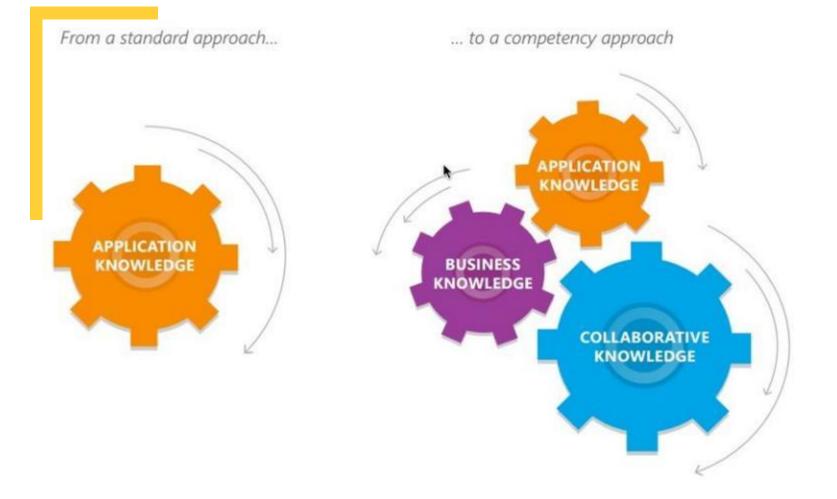

Building business and SAP mastery

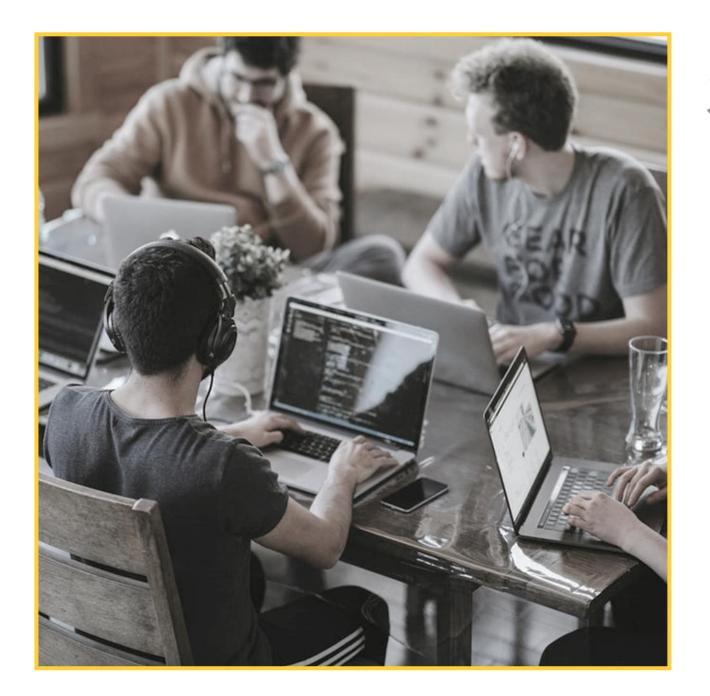

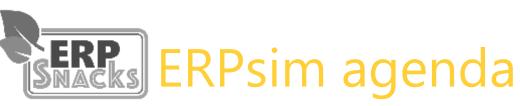

### **Distribution Short Scenario**

10 min - Introductions and set-up
15 min - Simulation overview (login, navigation)
10 min - Play Round 1
15 min - Debrief R1, Strategy for R2
10 min - Play R2
15 min - Debrief R2, Strategy for R3
10 min - Play R3
20 min - Final Debrief and Q&A

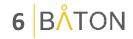

## Business processes in Distribution

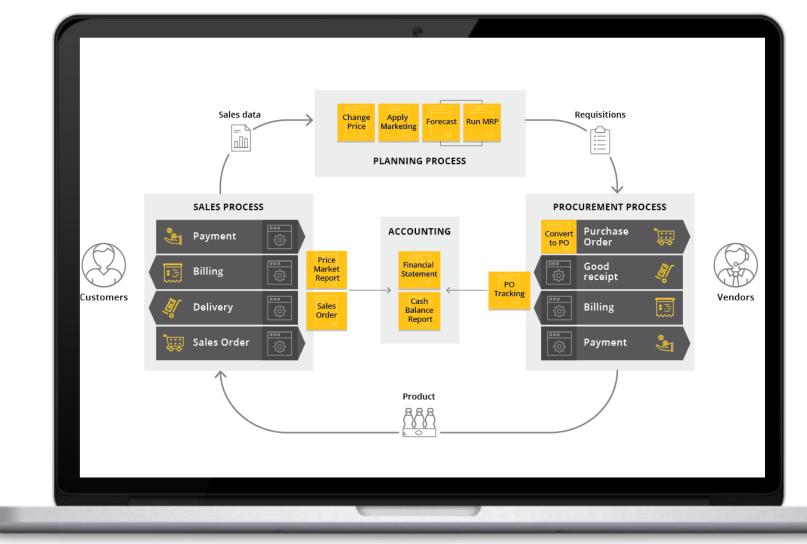

7 BÅTON

### WELCOME TO YOUR NEW JOB!

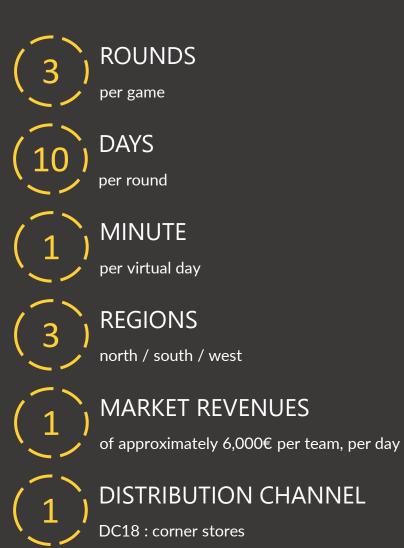

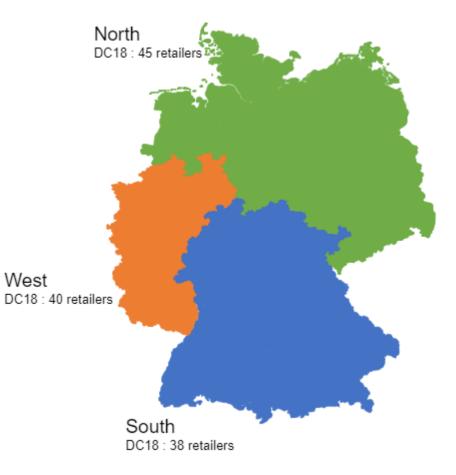

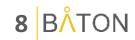

### Your products

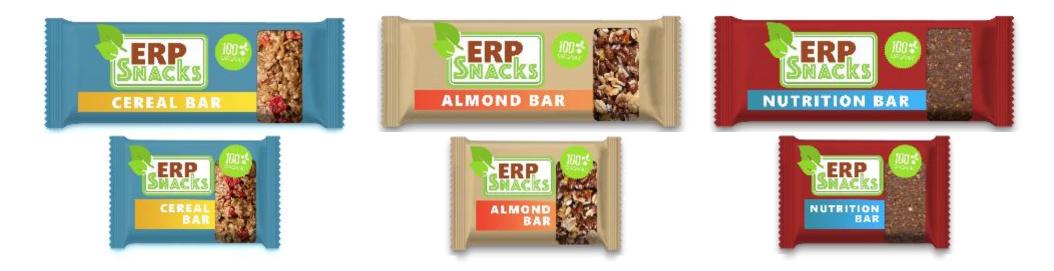

| Product Code | <b>Product Description</b> | Units in box | Cost of boxes |
|--------------|----------------------------|--------------|---------------|
| \$\$-B01     | Big Cereal Bars            | 12 bars      | 11.99         |
| \$\$-B02     | Big Almond Bars            | 12 bars      | 14.99         |
| \$\$-B03     | <b>Big Nutrition Bars</b>  | 12 bars      | 16.99         |
| \$\$-B04     | Small Cereal Bars          | 24 bars      | 16.99         |
| \$\$-B05     | Small Almond Bars          | 24 bars      | 19.99         |
| \$\$-B06     | Small Nutrition Bars       | 24 bars      | 22.99         |

## THE RULES

Each round will be 10 virtual days (1 minute/day)

End-of-round inventory is carried over to the next round

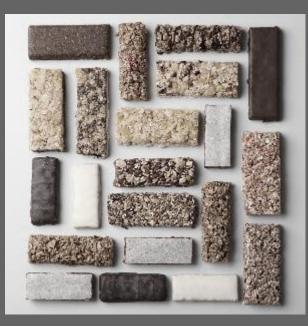

You can only sell a product if you have it in stock

3

4

Your primary objective is to maximize profit

10 BÅTON

### The roles

Each participant plays one or more roles so all business activities are covered

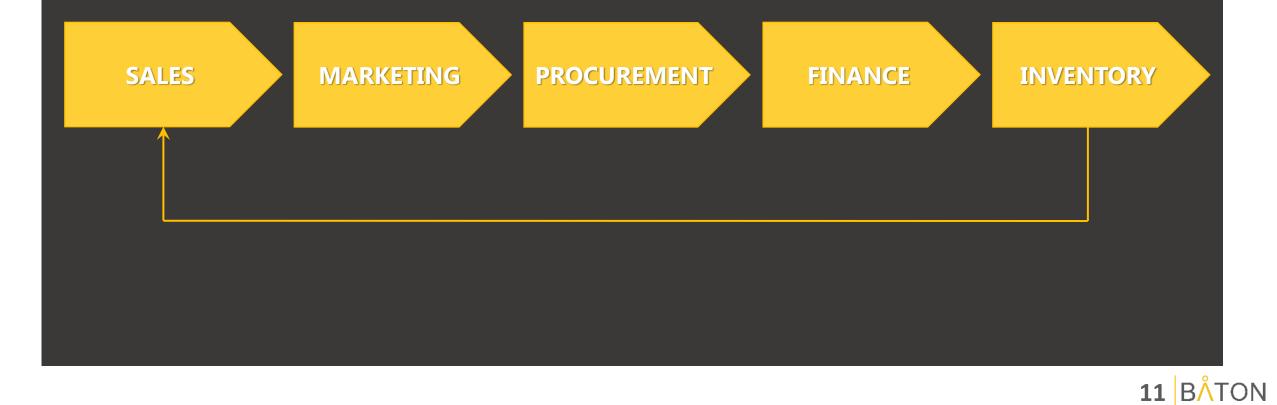

### GAME LAYOUT

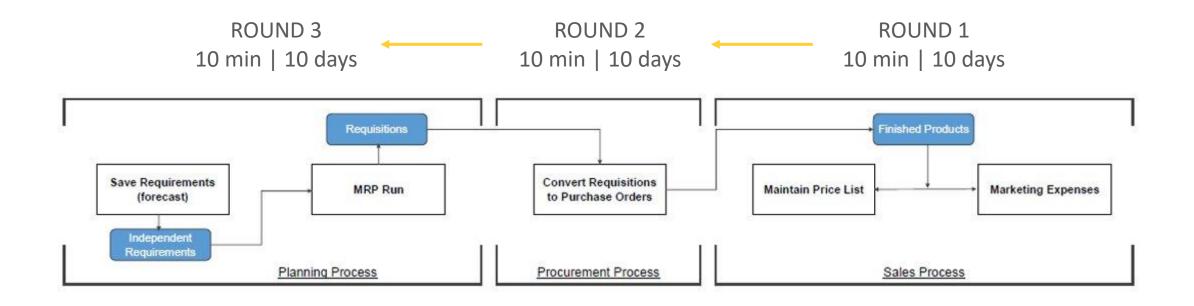

### Browser navigation tips

If clicking on a tile does not launch the transaction, pop-up blocking needs to be deactivated

F11 enables full screen in all browsers

« Ctrl + » or « Ctrl – » will change the browser screen resolution

Refreshing your browser window can sometimes help load a tile faster

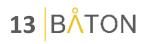

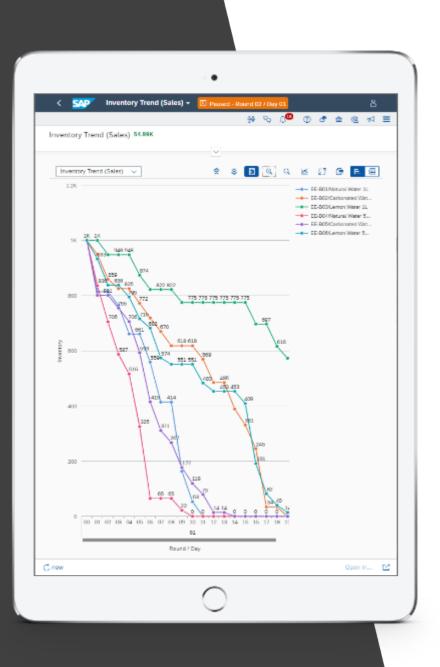

# Browsing with a tablet or hybrid PC

- Some reports with lots of data can take more time to process
- To make reports appear faster, try to limit the amount of data displayed by using filters
- For example, apply a filter for only the current round
- If the page is taking too long to load, try refreshing your browser window

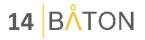

# ACCESSING FIORI

Link : XXX.batonsimulations.com User : a1, a2, a3, b1, b2, ... Password :erpsim Client : XXX

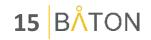

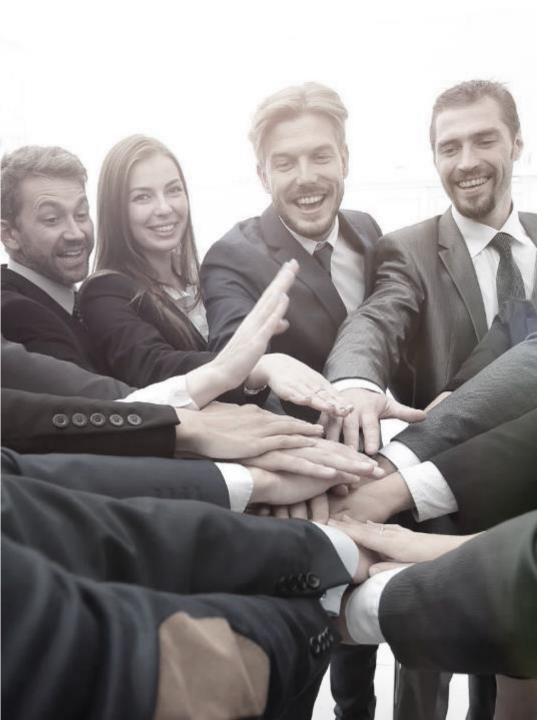

# **Debriefing** the session

- 1. What were your individual key learning moments?
- 2. How does decision-making and collaboration with real-time analytics differ from the way you currently operate?
- 3. What skills/competencies become critical in an integrated process environment?
- 4. What behaviours must management encourage/ discourage to maximize value realization?
- 5. What kind of benefits would we gain by adopting a similar integrated end-to-end process?

#### 16 BÅTON

### ERPsim S/4HANA Business Experience THANK YOU

97

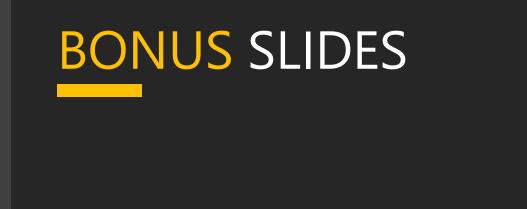

# LET'S PLAY!

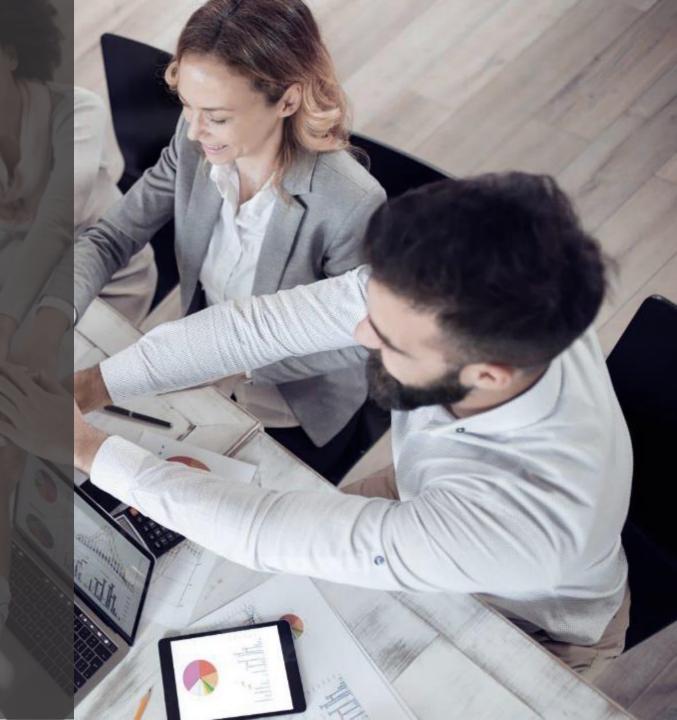

## How to browse in private mode

| Chrome                              | Edge                                                                                                    | Safari                                                                                                    |
|-------------------------------------|----------------------------------------------------------------------------------------------------|----------------------------------------------------------------------------------------------------|
| New tab Ctrl+T<br>New window Ctrl+N | Constraint     Constraint     ····       Image: New tab     Ctrl+T       Image: New window     Ctrl+N       Image: New InPrivate window     Ctrl+Shift+N | Safari     File     Edit     View     History       About     Safari       Report     Bugs to Apple       Preferences     % |
| New incognito window Ctrl+Shift+N   | Zoom — 100% + ∠7<br>∑= Favourites Ctrl+Shift+O                                                                                                    | Block Pop-Up Windows 쇼ૠK<br>Private Browsing                                                                                |
| Downloads Ctrl+J<br>Bookmarks       | Collections Ctrl+Shift+Y<br>→ History Ctrl+H<br>↓ Downloads Ctrl+J                                                                                       | Private Browsing ヘンア<br>Reset Safari<br>Empty Cache て第E                                                                     |
| Zoom - 100% + []<br>Print Ctrl+P    | Apps >     Extensions     Microsoft Rewards                                                                                                    | Services ►<br>Hide Safari %H<br>Hide Others ℃%H                                                                             |
|                                     | Performance                                                                                                    |                                                                                                    |

Ctrl + Shift + N

Ctrl + Shift + N

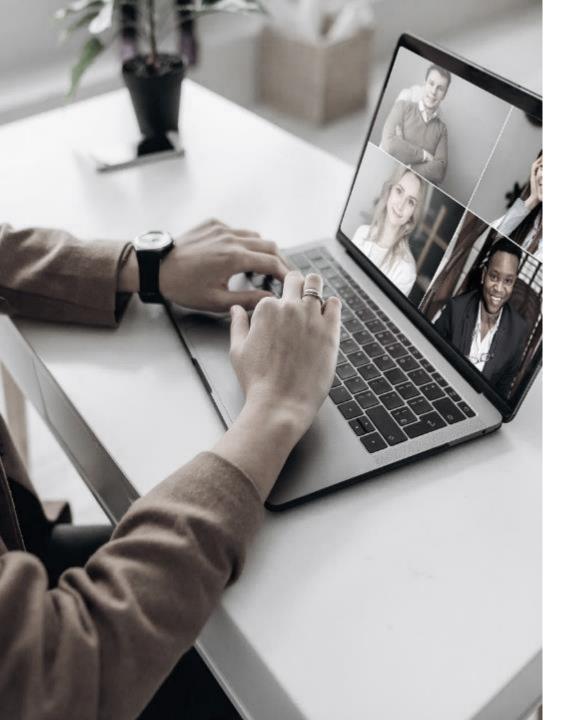

# ERPsim virtual: HOW TO ZOOM

### Virtual ERPsim Before getting started

Make sure your name is correctly displayed and if not, please use the **rename** feature to modify it!

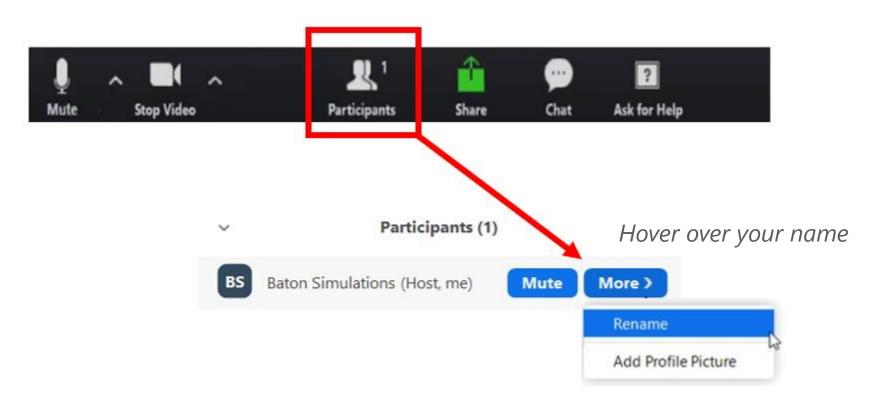

22 BÅTON

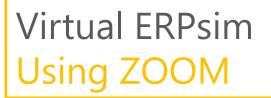

To view the Zoom toolbar, **mouse over** the bottom of your screen

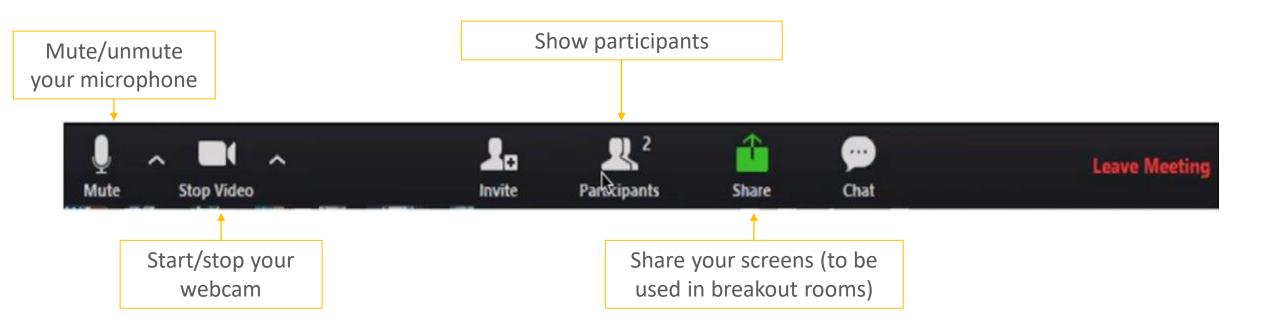

We encourage you to start your video/webcam during the virtual session

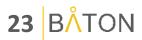

### Virtual ERPsim Joining breakout rooms

- Once assigned to a breakout room in Zoom, you will see one of the following pop-ups
- Click Join or sit back and wait

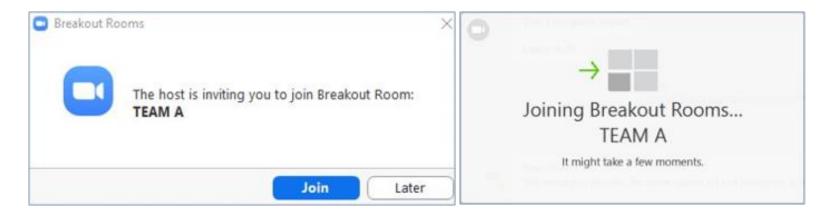

If you do not see the **Join** pop-up, try clicking the Breakout Rooms button on the Zoom toolbar

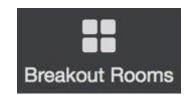

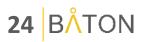

### Virtual ERPsim Breakout rooms toolbar

In your breakout room, you will see the following toolbar:

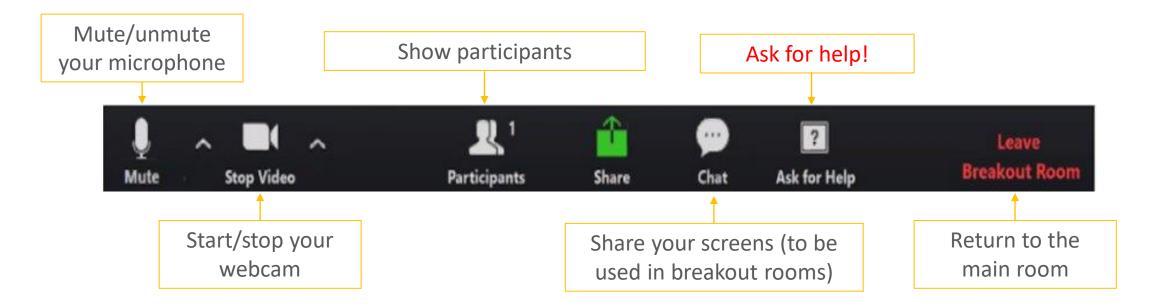

The ASK FOR HELP button will invite the instructor to your Breakout Room.

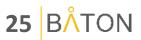